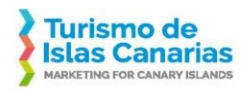

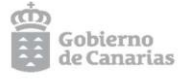

## **ANEXO VI**

## **GUÍA PARA FORMULAR PREGUNTAS A TRAVÉS DEL PORTAL DE LICITACIÓN PLYCA**

1) Entra en el portal donde verá los expedientes que no se han publicado de manera privada.

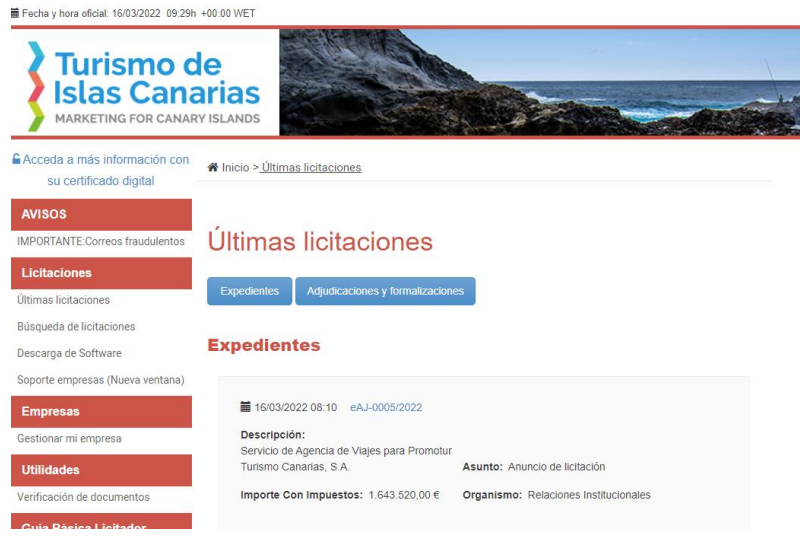

2) Pulsa sobre el número de expediente en el que está interesado

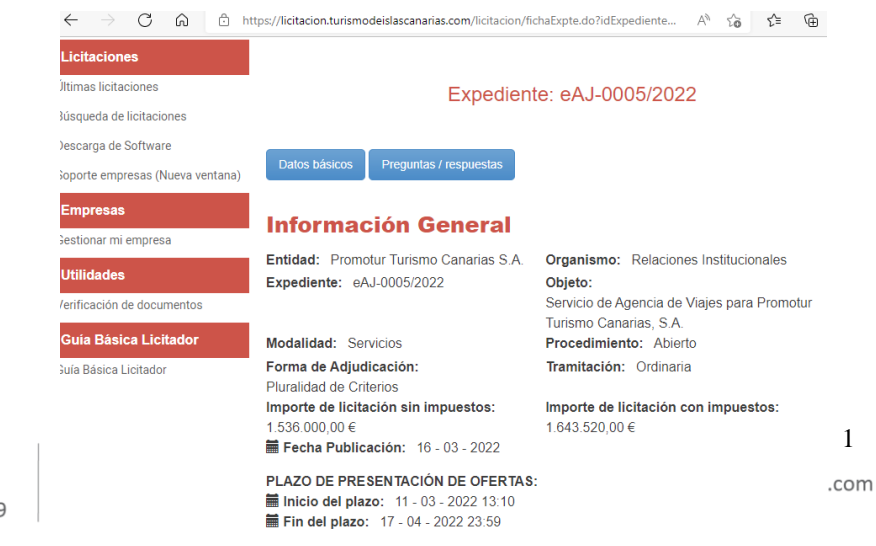

Calle Eduardo Benot, 35 · Bajo 35008 Las Palmas de Gran Canaria.-T. +34 928 290 579 • F. + 34 928 234 289

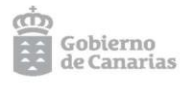

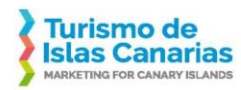

3) Pulsar sobre el botón Preguntas/respuestas, la siguiente pantalla aparece si no hay preguntas previas:

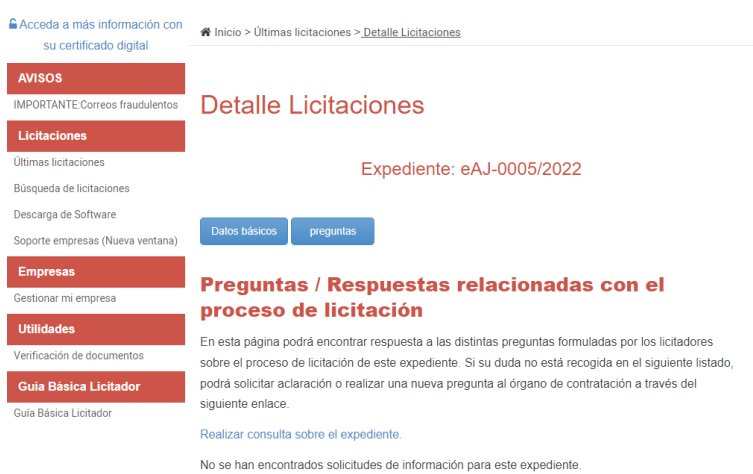

Si ya existen preguntas en el expediente, la pantalla anterior varía un poco y aparte de poder añadir una nueva pregunta, se ven las preguntas que ya se han realizado (con sus respuestas si las hay).

4) Si se pulsa sobre el enlace "Realizar consulta sobre el expediente", te pide el certificado digital y posteriormente sale la siguiente pantalla para introducir la pregunta:

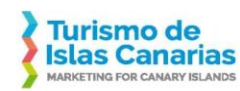

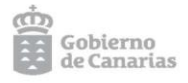

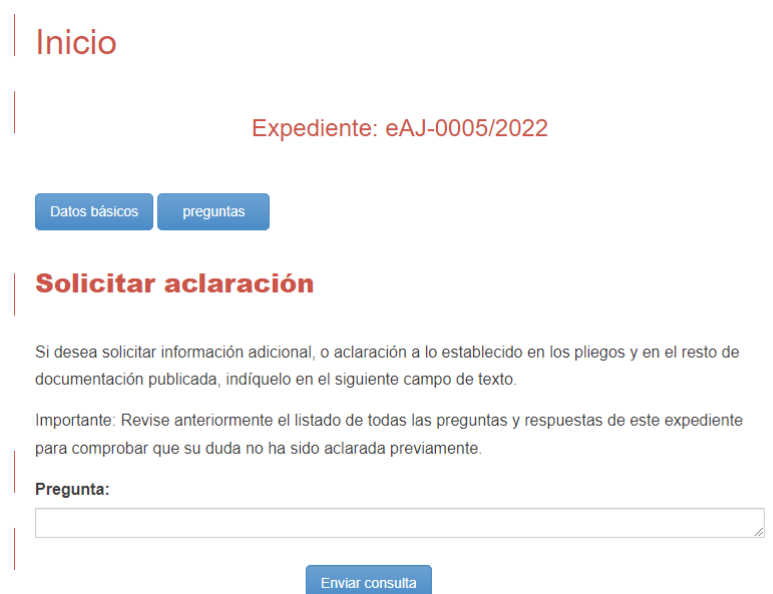

Tras enviar la consulta, sale un mensaje de que la pregunta se ha enviado correctamente.

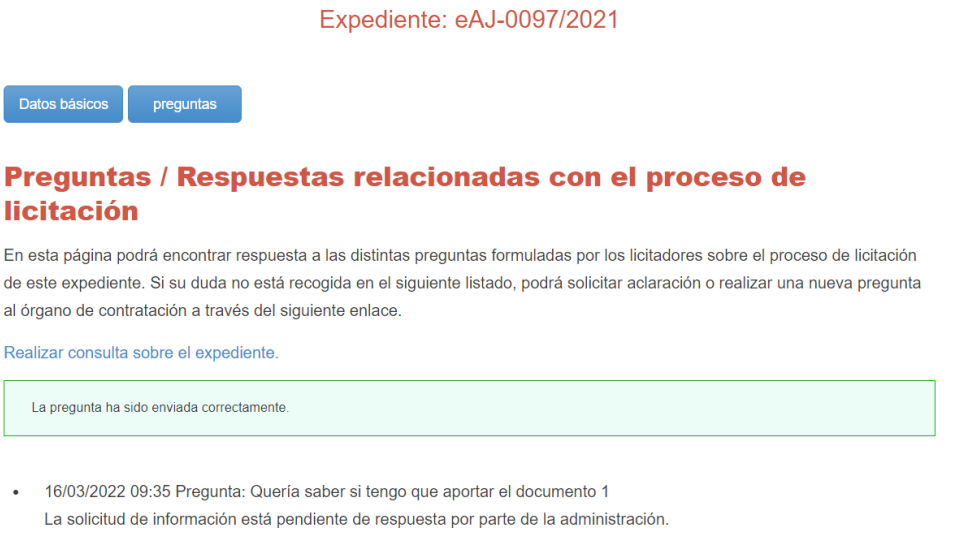

## En ese momento, la pregunta se queda publicada en el portal de licitación.

Calle Eduardo Benot, 35 · Bajo 35008 Las Palmas de Gran Canaria.-T. +34 928 290 579 • F. + 34 928 234 289

C/ Fomento, 7, 2º, Oficina 11 A-B 38003 Santa Cruz de Tenerife  $\overline{)$  T. +34 922 229 466 • F. +34 922 201 530 turismodeislascanarias.com profesionales@turismodecanarias.com

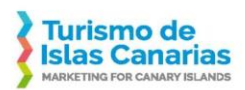

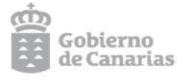

5) Cuando Promotur responda desde Plyca, la respuesta saldrá junto a la pregunta.